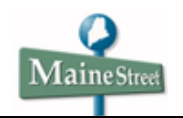

## **Table of Contents**

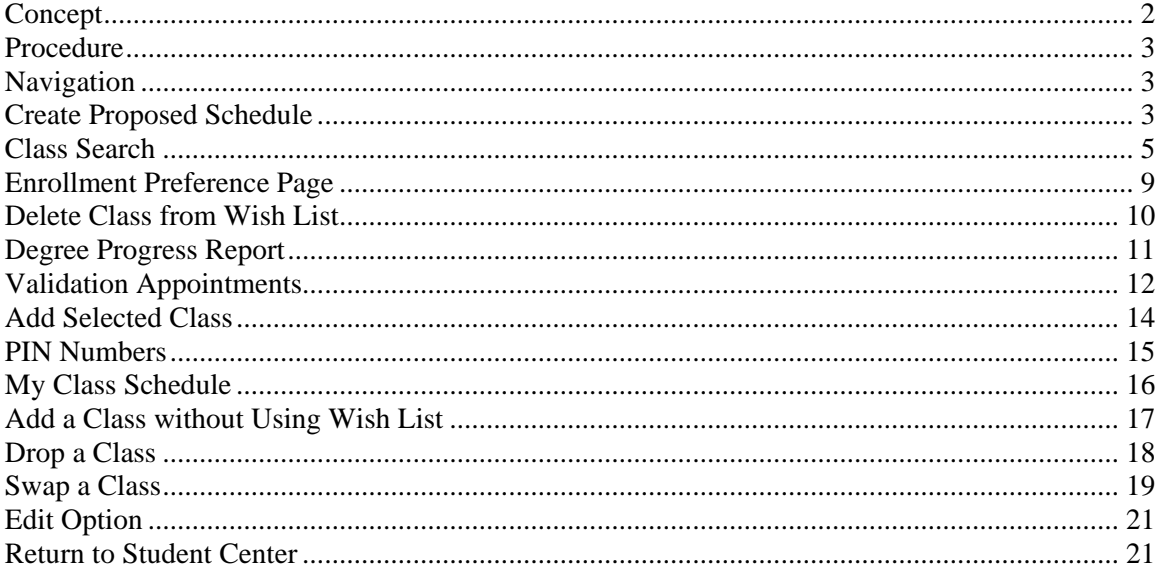

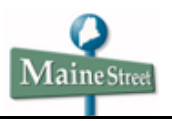

## **Concept**

Using Student Self Service, a student can set up a proposed class schedule - the Wish List - and enroll in classes either from the Wish List or by simply adding the classes. (*Note: not all campuses will be using the Wish List for Fall 2008 registration. Please contact your campus Registrar for information*).

Students can also drop, swap and edit classes they are enrolled in.

The Wish List can be used to run "what if" scenarios, where the student can select classes and see how they affect his/her degree progress.

Each Institution sets a date after which the wish list can be used for a given term. When registration for the term starts, the student can be given a Validation Appointment which lets him/her check the wish list for enrollment problems such as missing prerequisites. Once the student has an Enrollment Appointment assigned, he/she can enroll in classes, whether from the wish list or directly via "Add a Class."

Some Institutions may also require the student to enter a PIN before enrollment. The PIN is a number provided to the student by the advisor. Alternatively, the advisor may validate the PIN after approving the student's proposed class schedule, or the student may not be required to have a PIN at all.

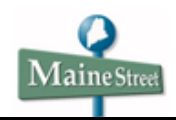

### **Procedure**

This lesson shows you how to use Student Self Service (the Student Center) to create a wish list or proposed class schedule, and how to enroll in the classes on your wish list. It also shows how to add, drop and swap classes through self service.

### **Navigation**

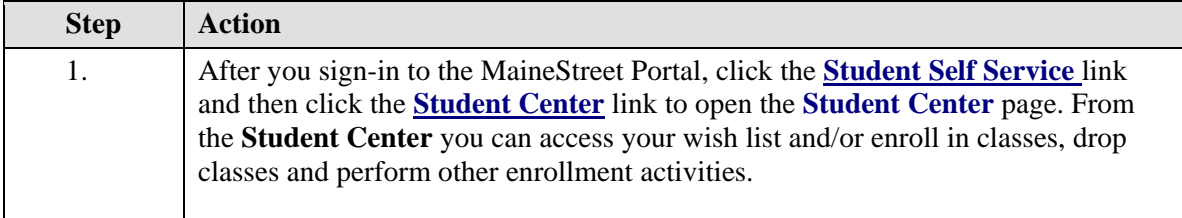

### **Create Proposed Schedule**

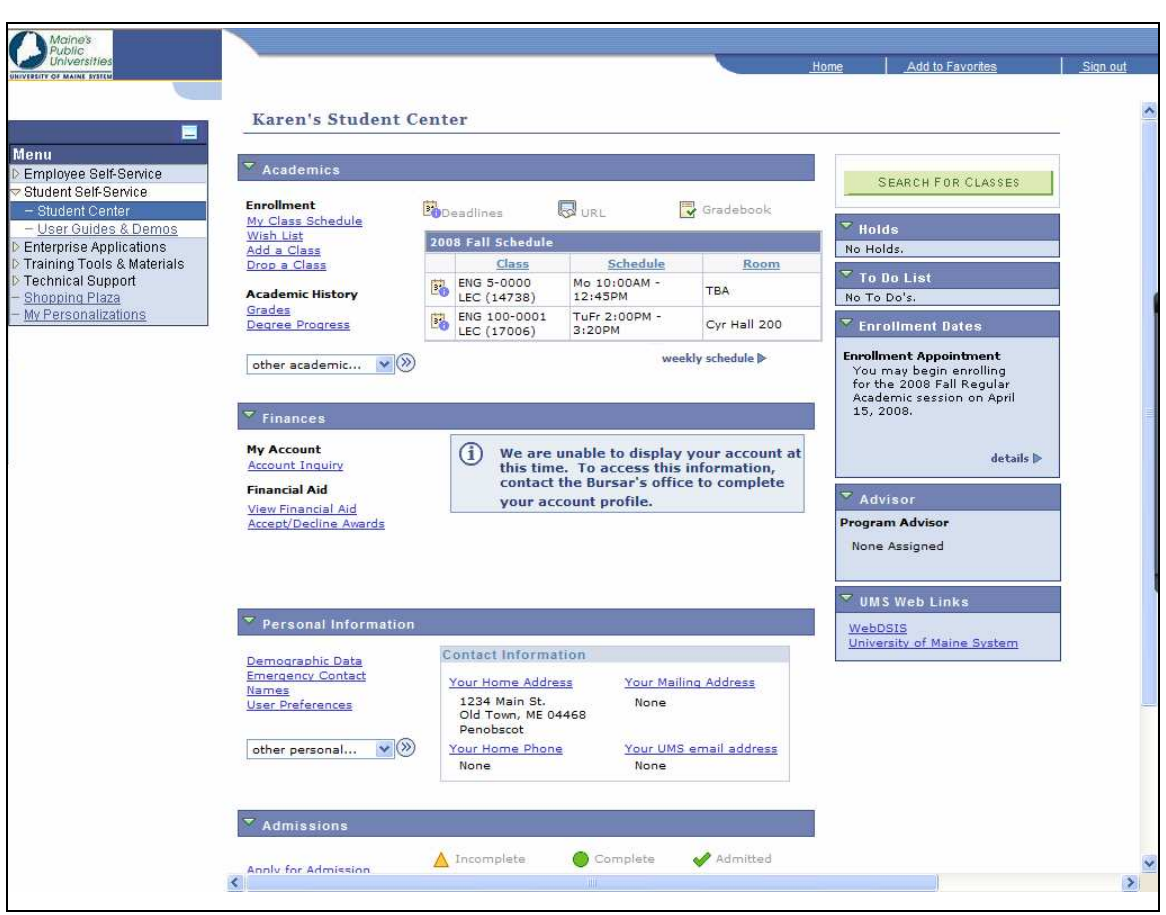

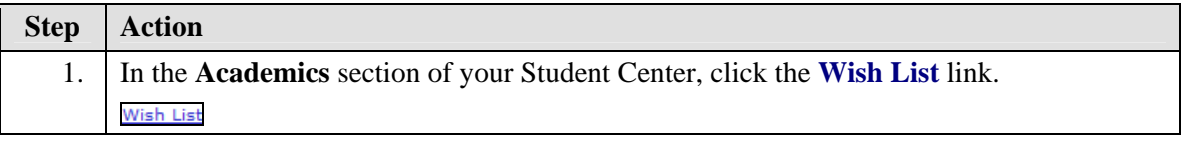

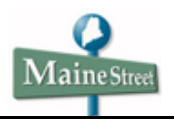

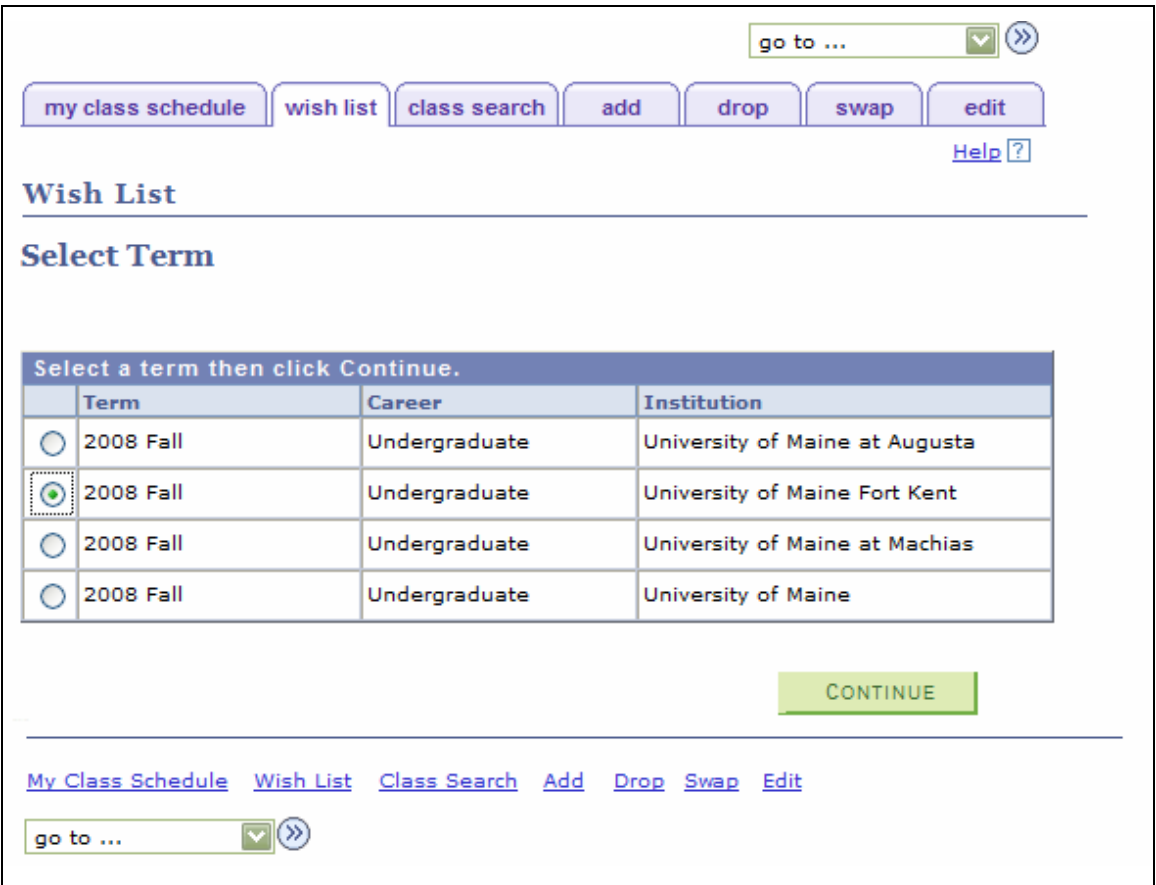

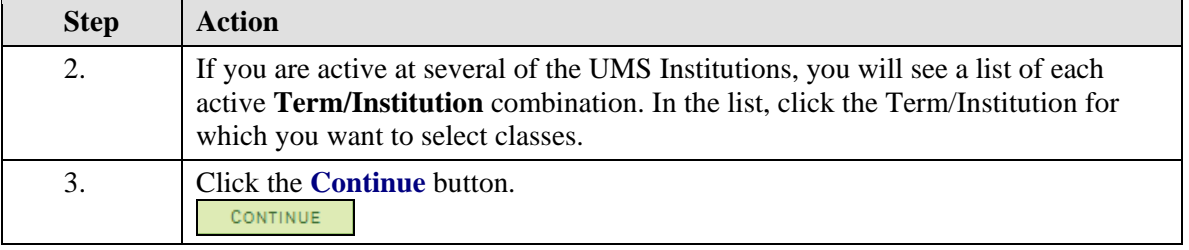

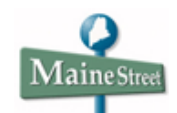

### **Class Search**

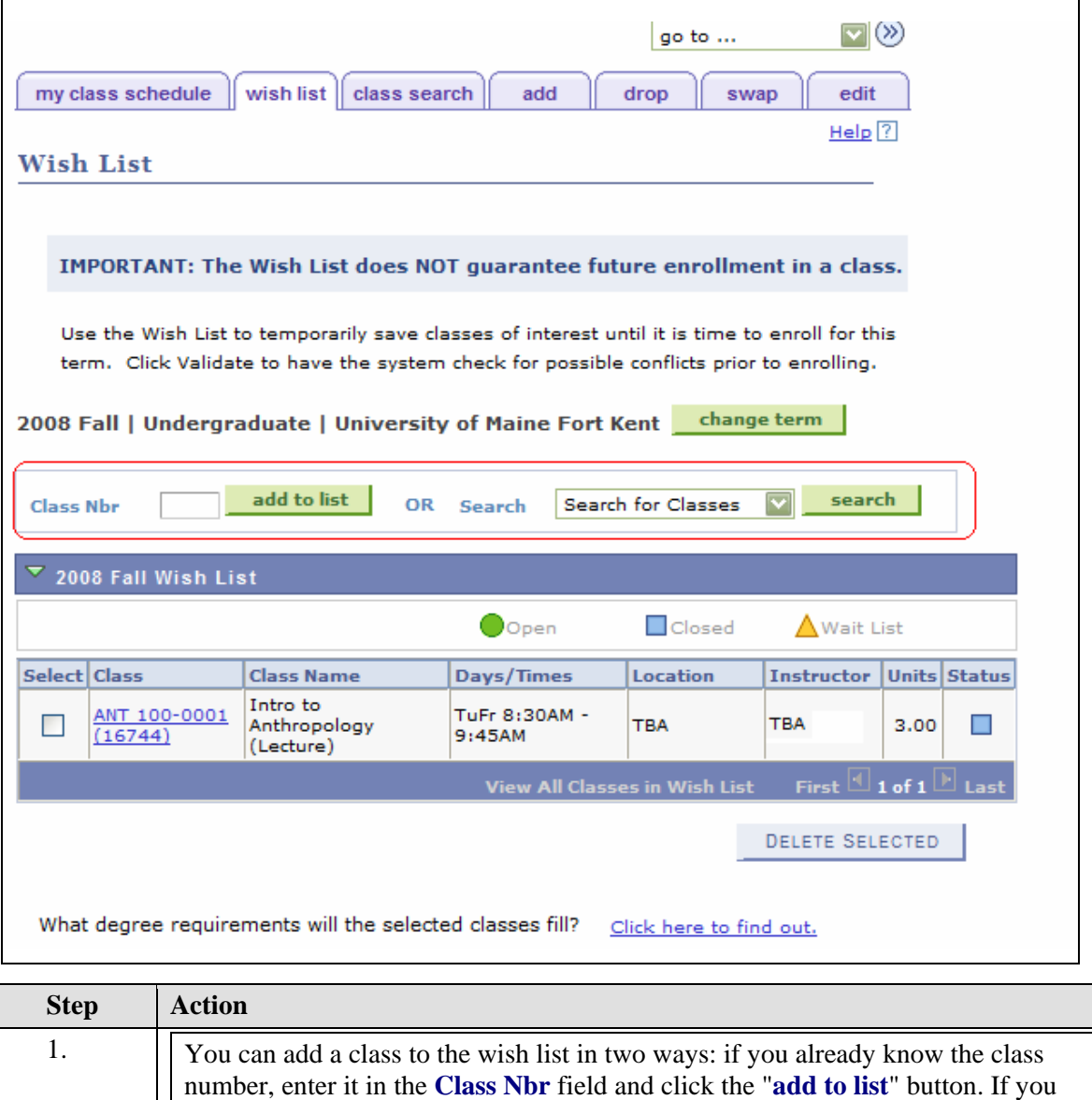

don't know the class number, click the **starch** button to do a **Class Search**.

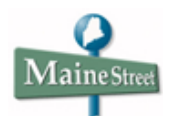

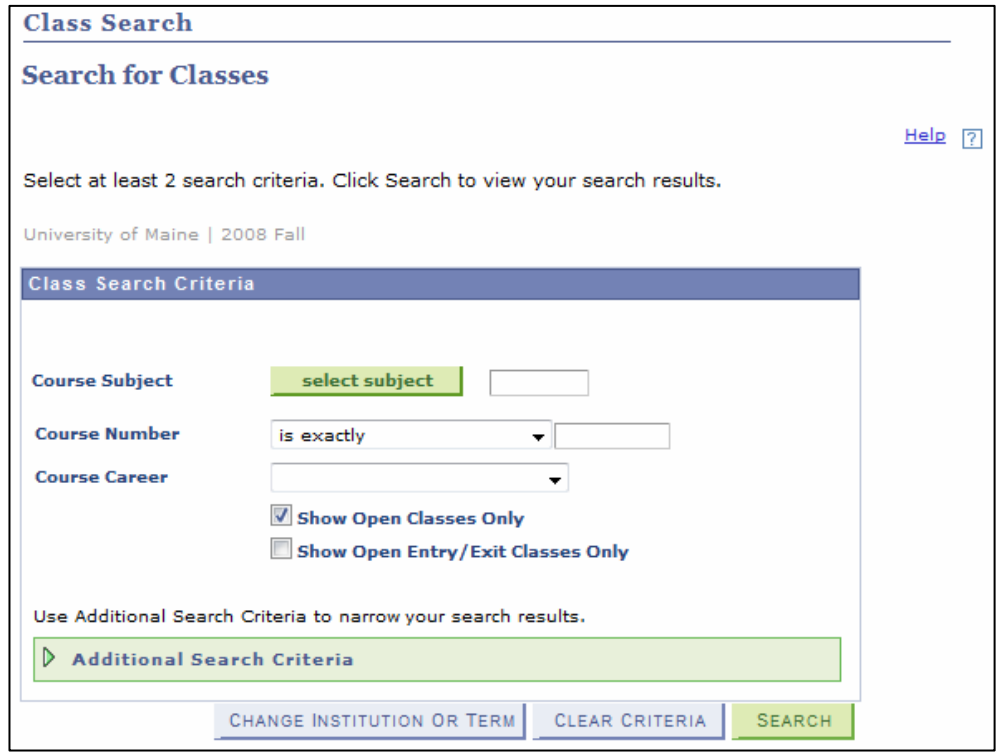

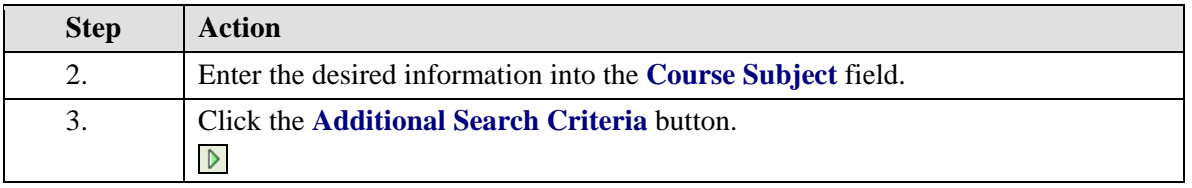

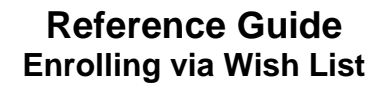

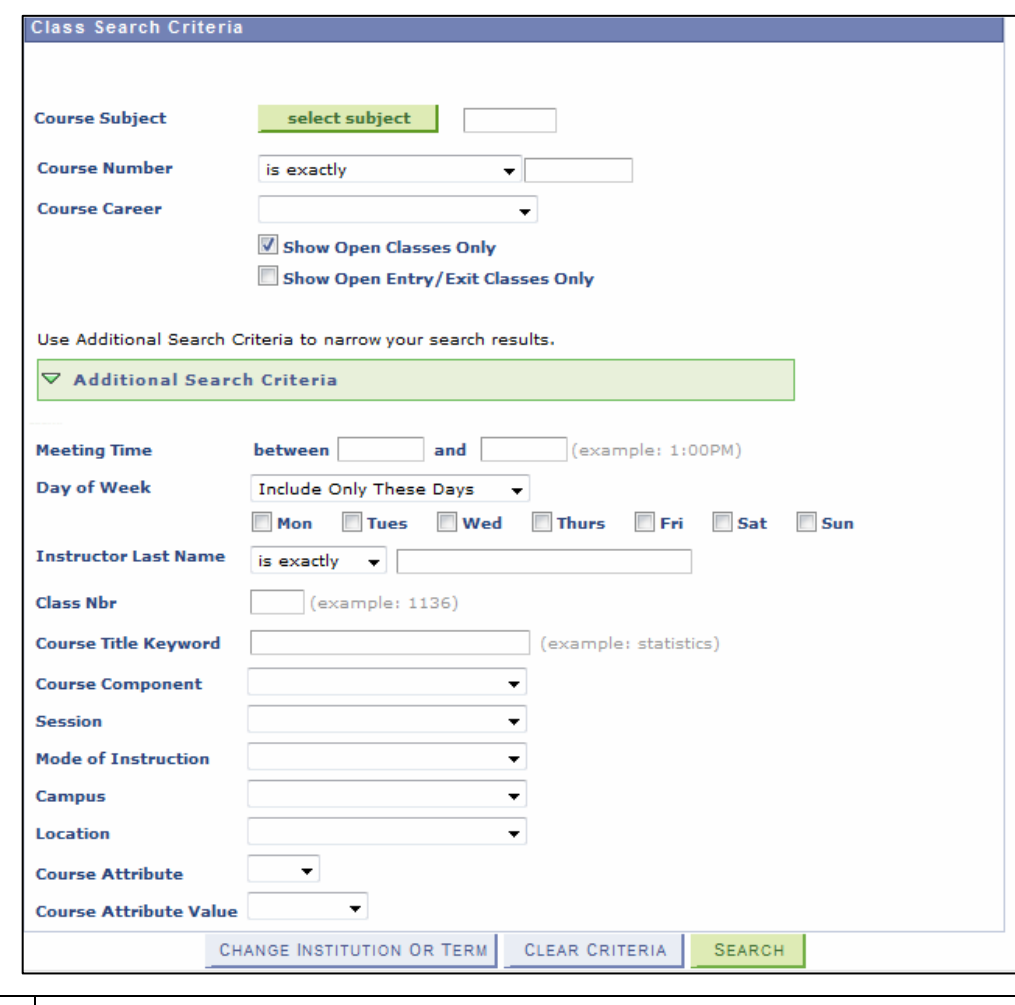

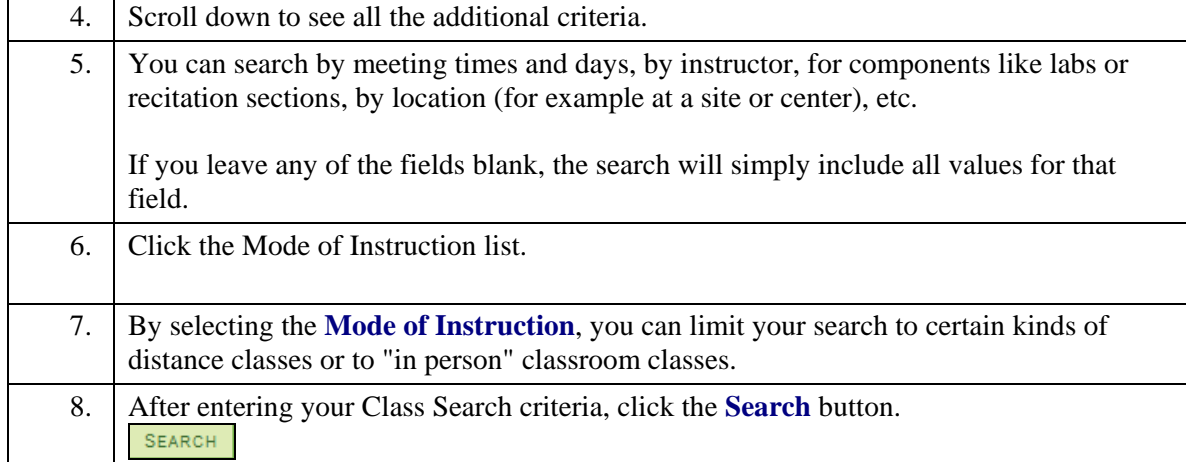

MaineStreet

Ĭ.

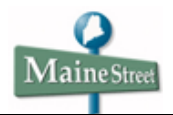

### **Wish List**

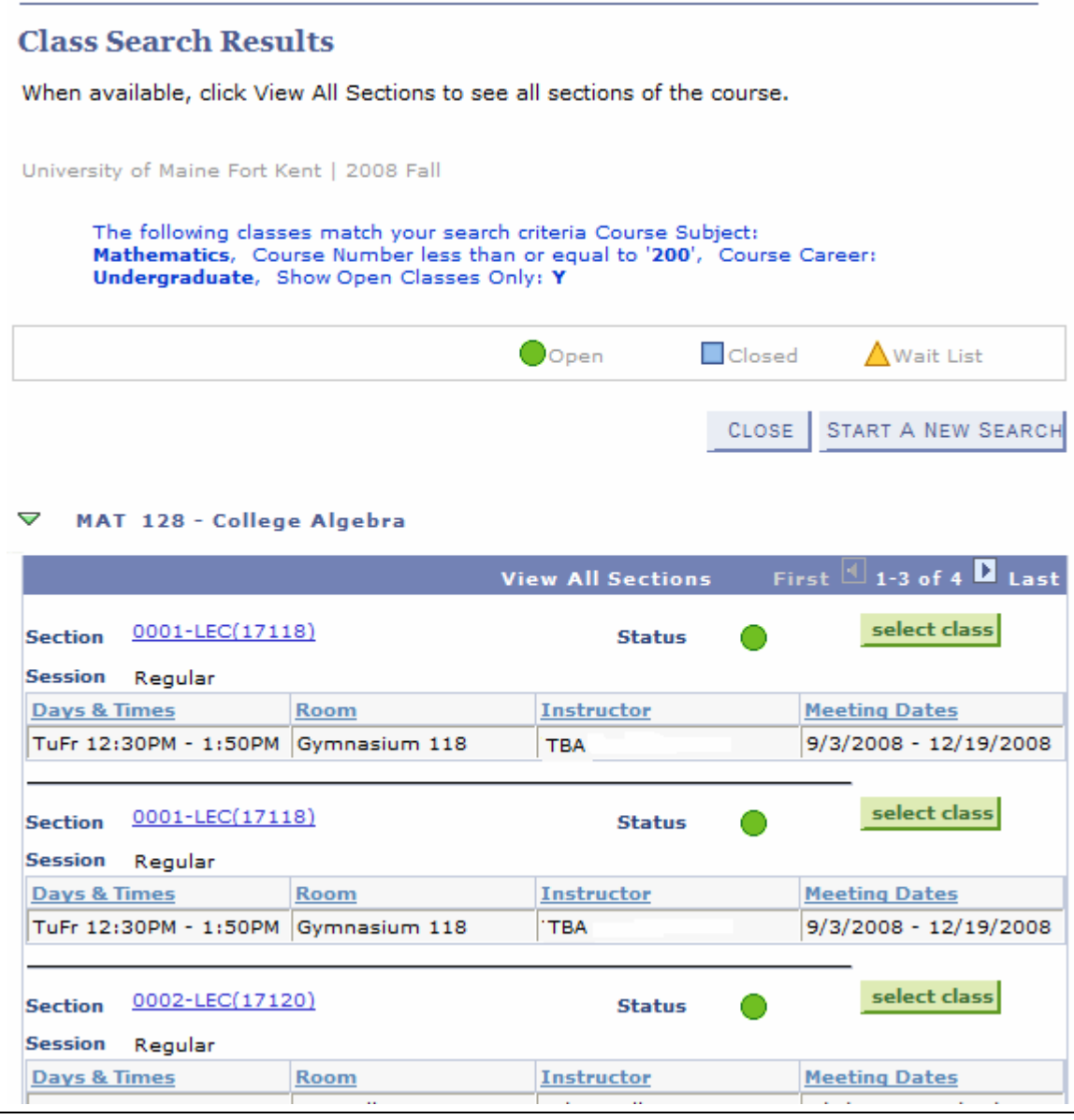

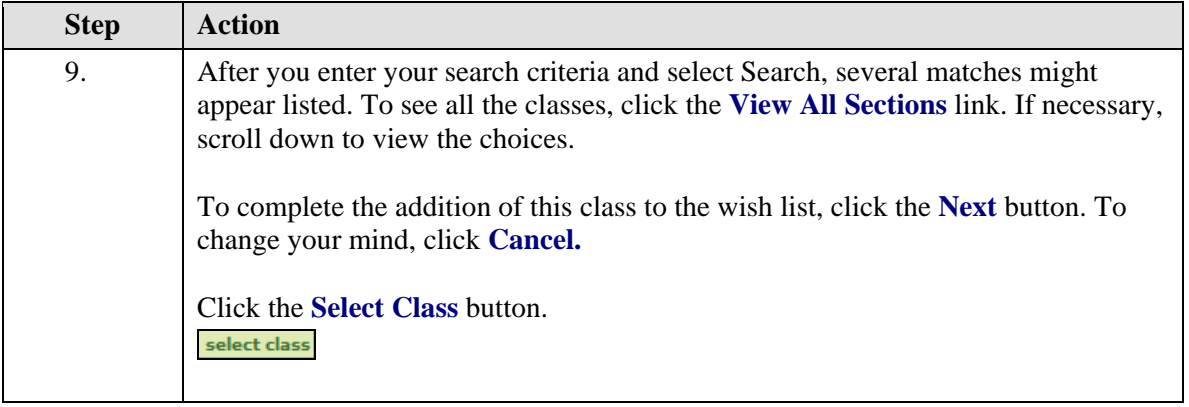

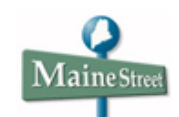

# **Enrollment Preference Page**

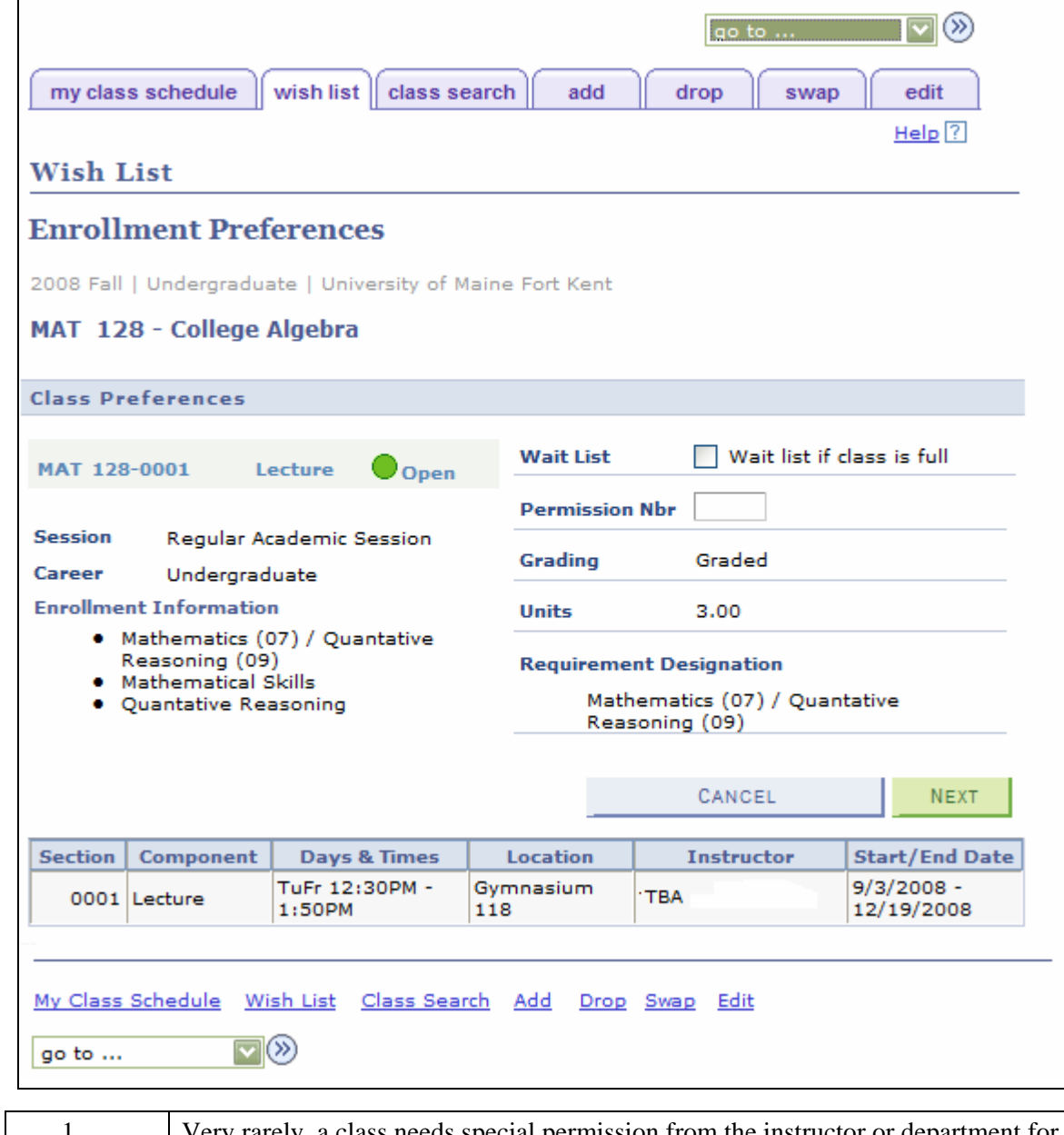

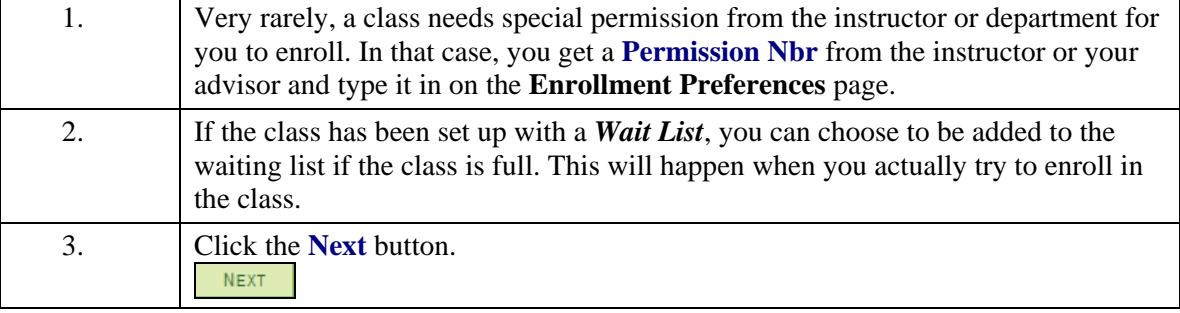

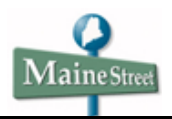

# **Delete Class from Wish List**

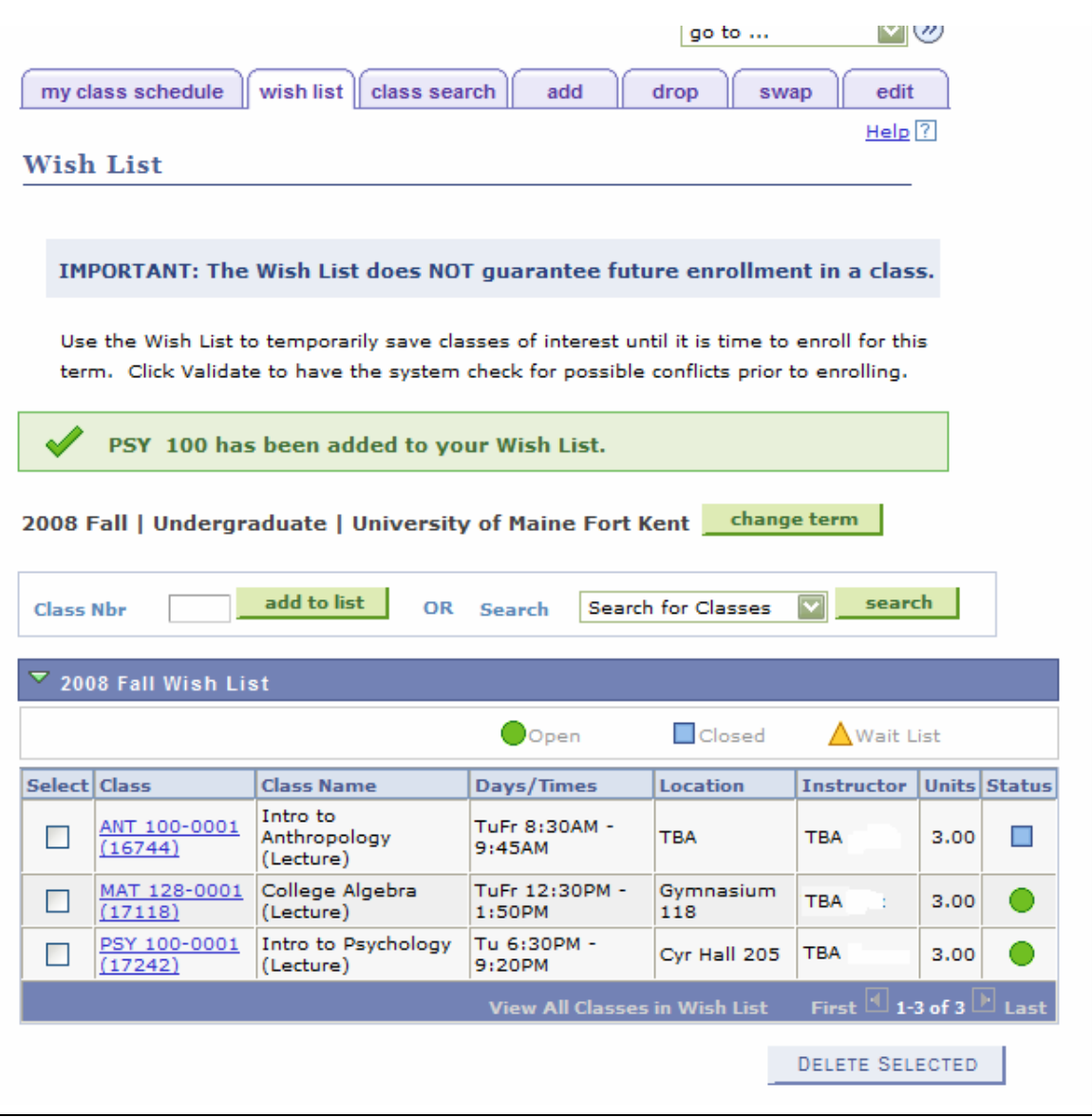

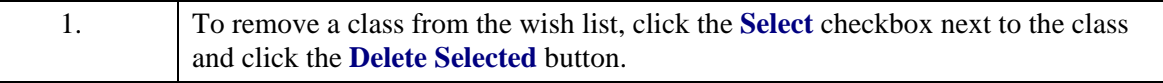

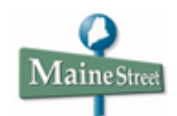

## **Degree Progress Report**

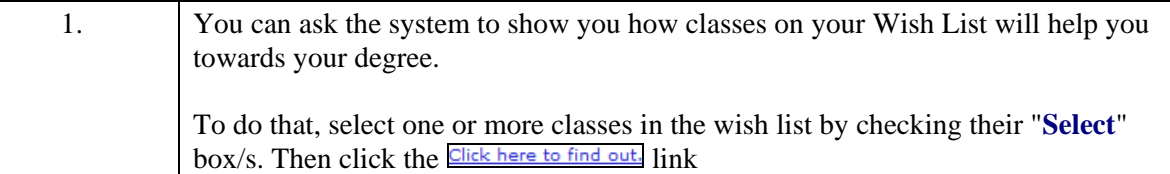

#### **Degree Progress Report**

Selected classes from your wish list that may satisfy degree requirements will display on<br>this report as "what-if" courses. Scroll through the report to find the degree<br>requirements fulfilled by your selected classes. If y and you don't find it on this report, it may not fulfill requirements for your program.

```
Return to Wish List
```
Undergraduate Advisement

```
University of Maine at Fort Kent
```
23 University Drive

Fort Kent, ME 04743

United States

Name : Karen X. Student

Student ID: 9999999

SSN : 999-99-9999

Birthdate: 1980-03-03

```
- - - - - Academic Program History
                         والمستحدث
```
Program : Non Degree Undergrad

2007-09-12 : Active in Program

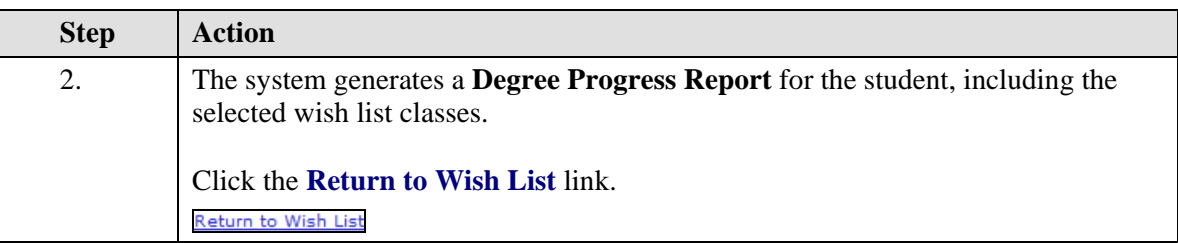

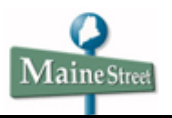

## **Validation Appointments**

1. In the example below, the Institution's Registrar's Office has created a **Validation Appointment** for the student. This means the student can check the wish list for time conflicts, missing prerequisites, etc.

The student knows he can check his wish list because a "**Validate Selected**" button has appeared. That button does not show until the student has a **Validation Appointment.**

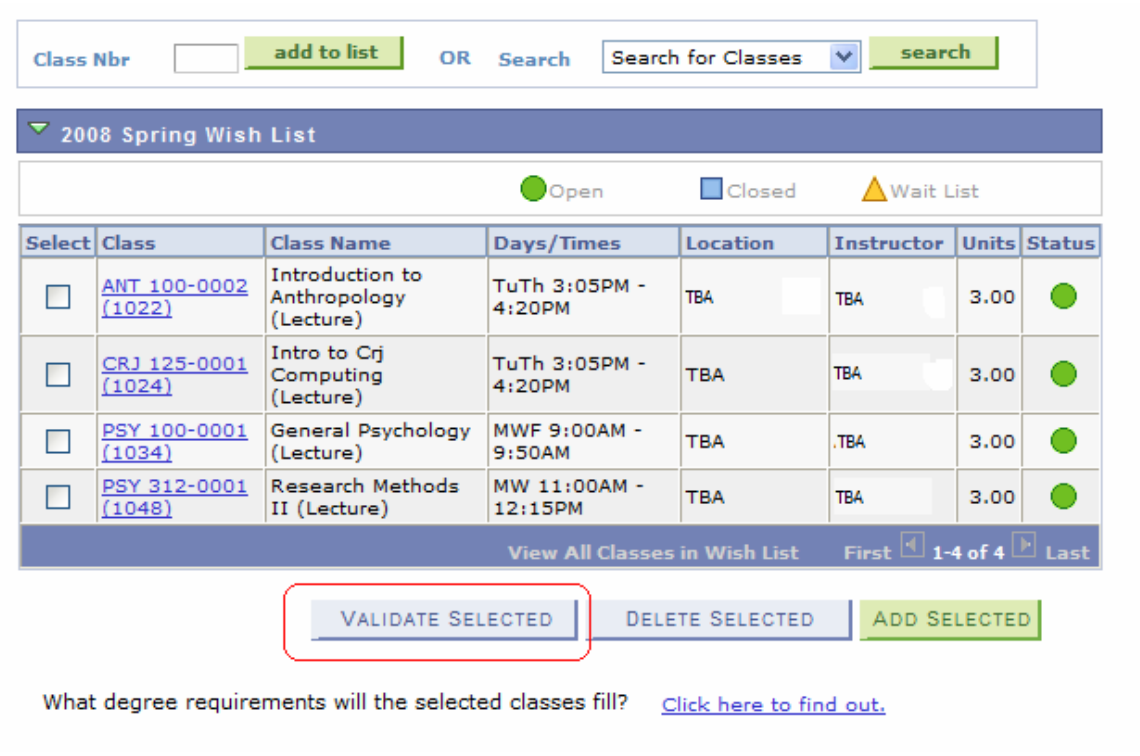

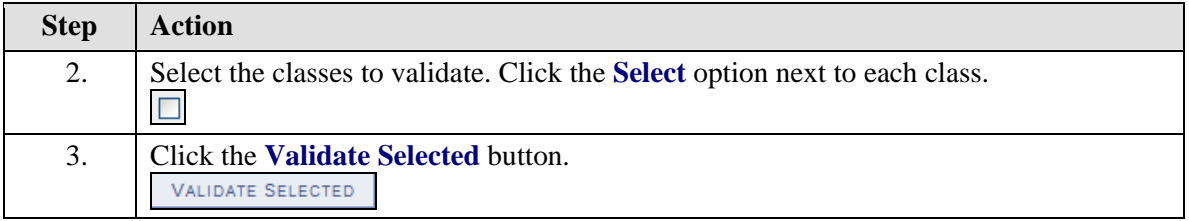

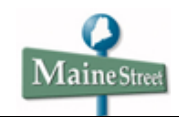

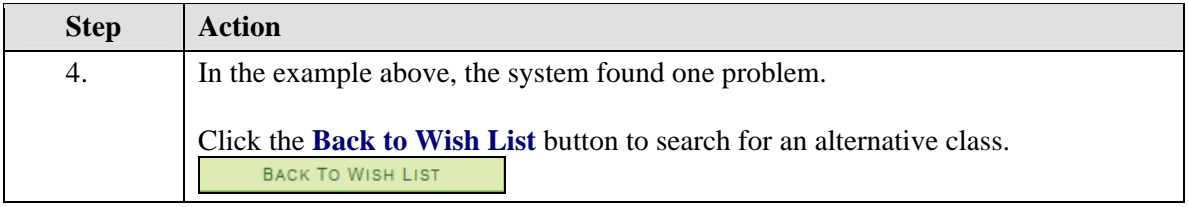

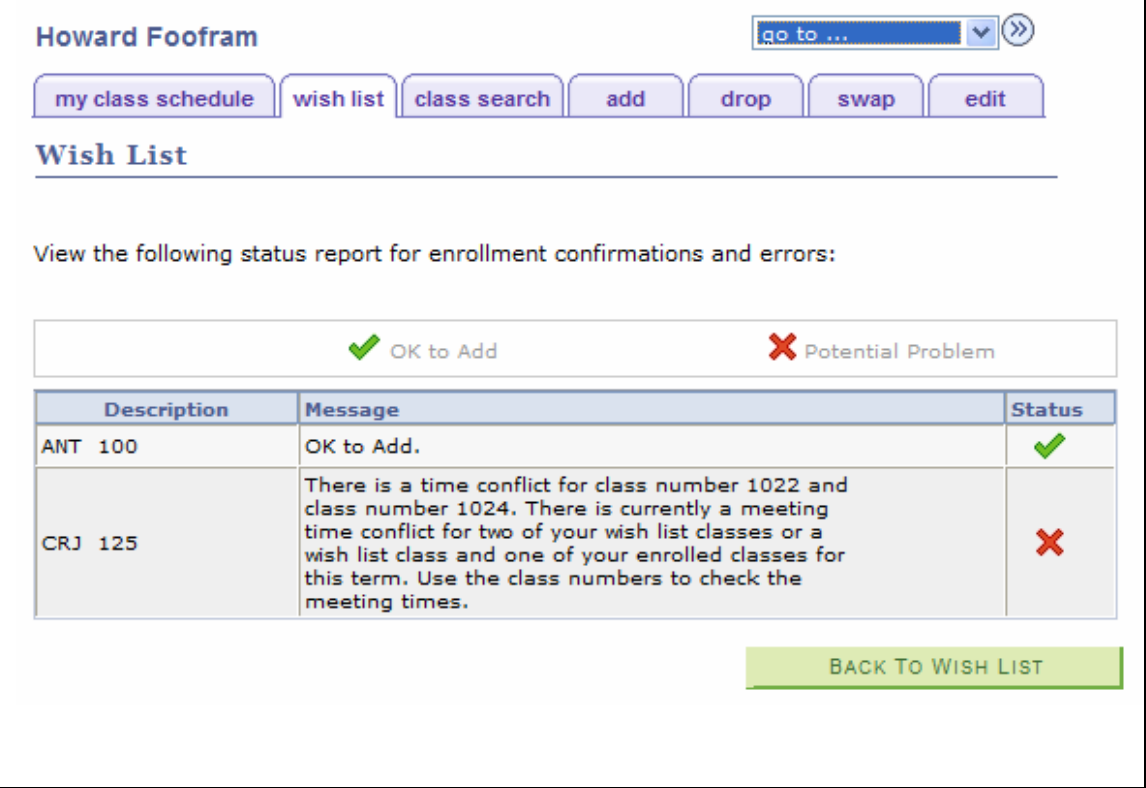

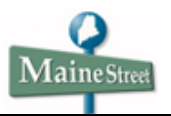

### **Add Selected Class**

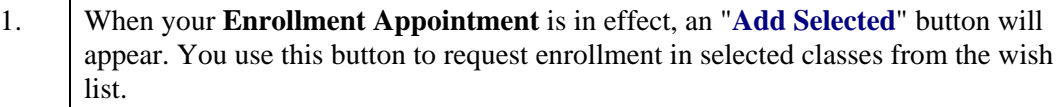

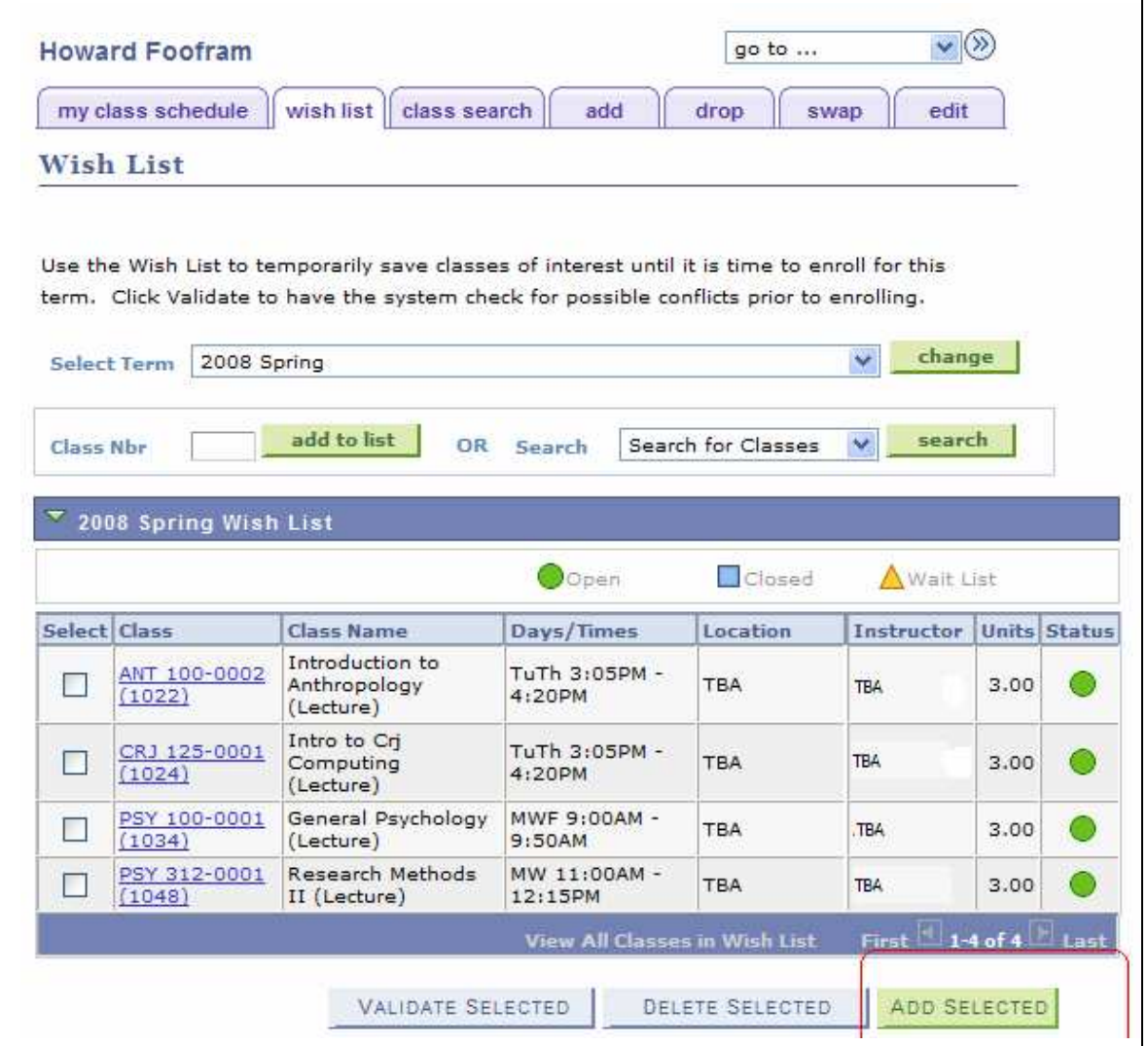

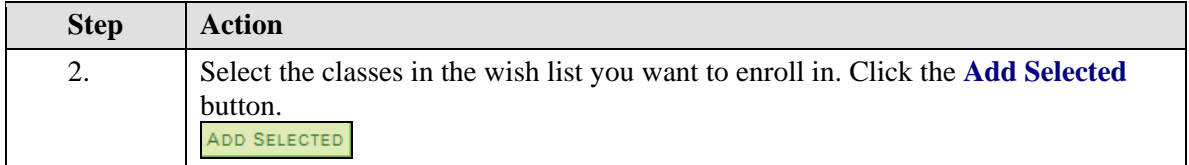

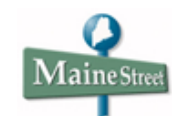

## **PIN Numbers**

l,

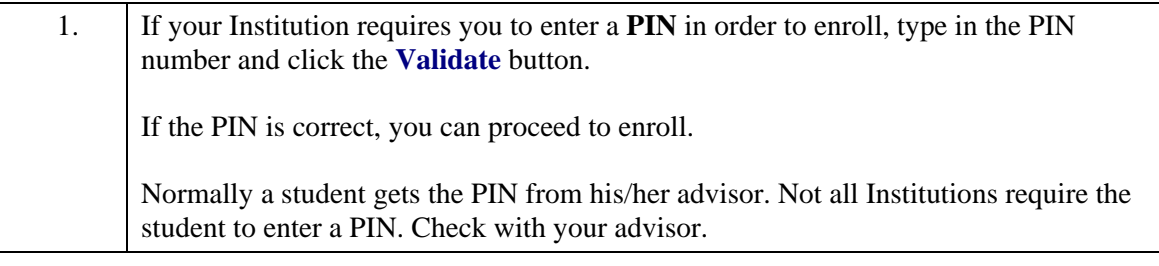

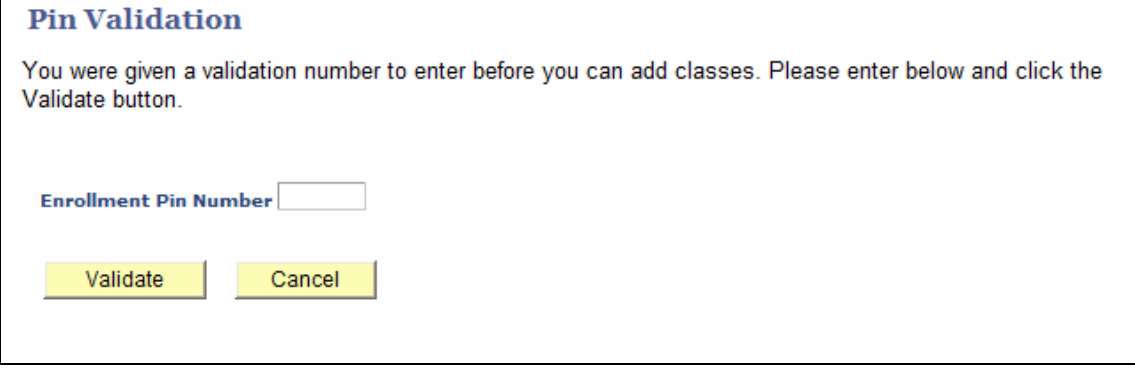

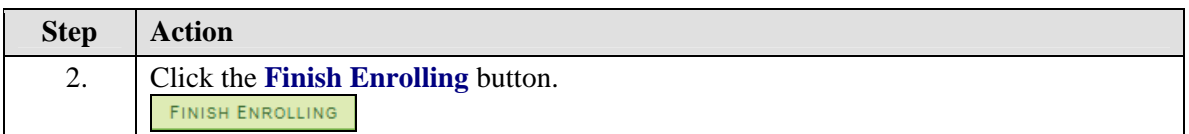

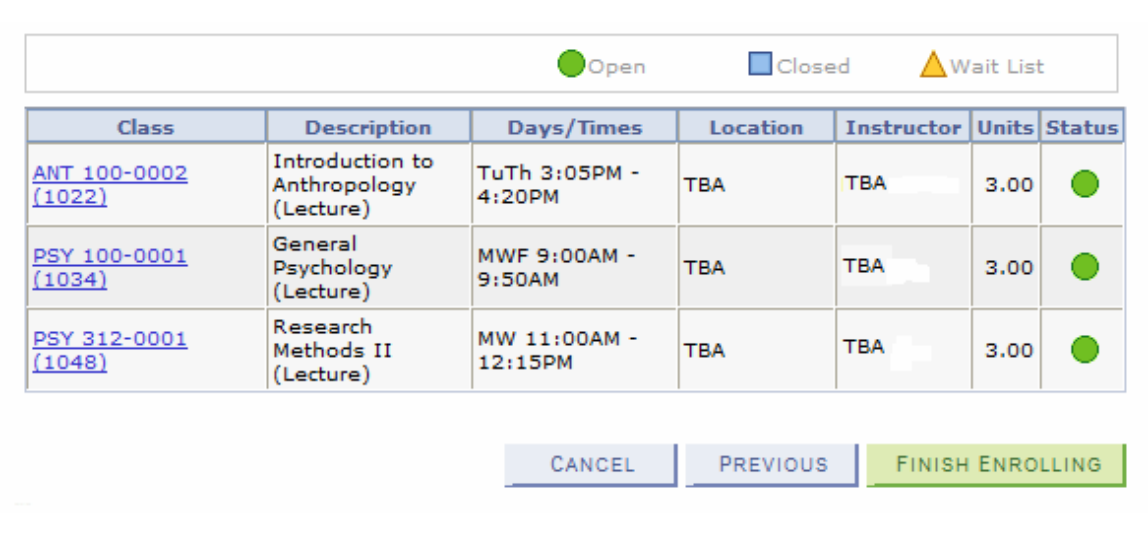

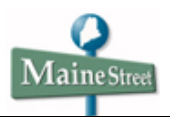

# **My Class Schedule**

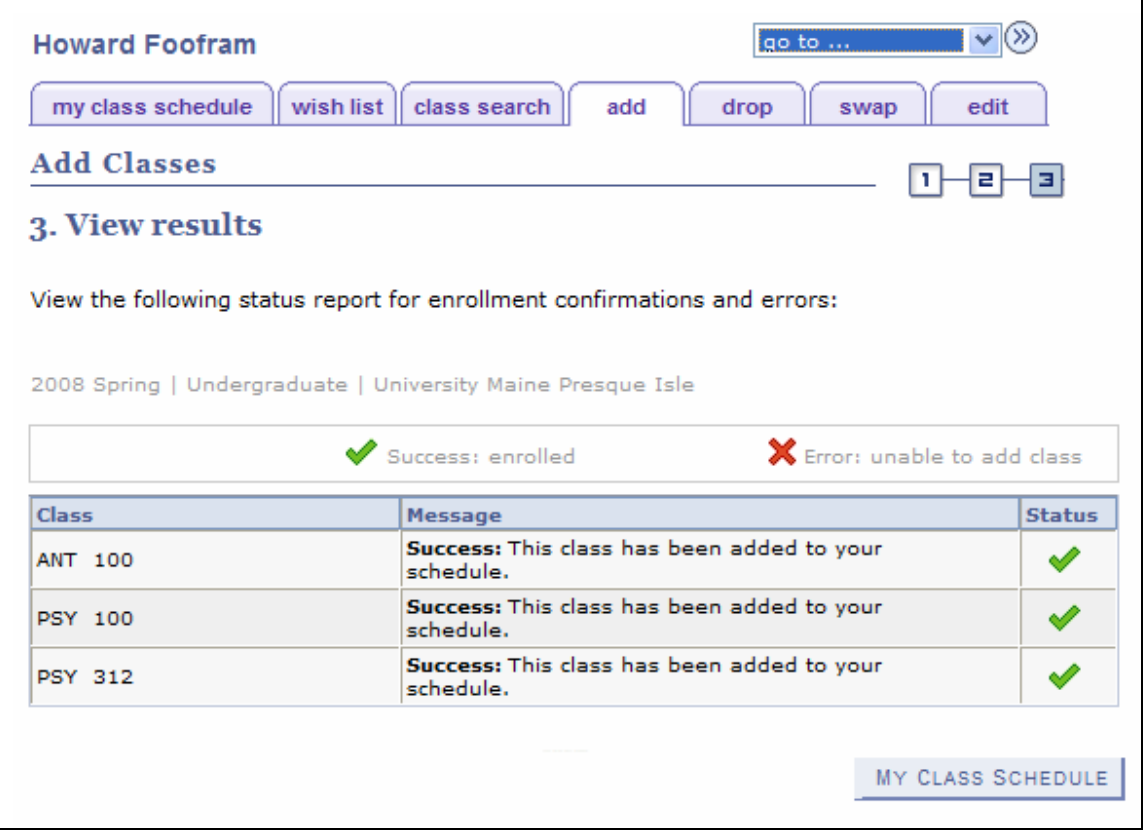

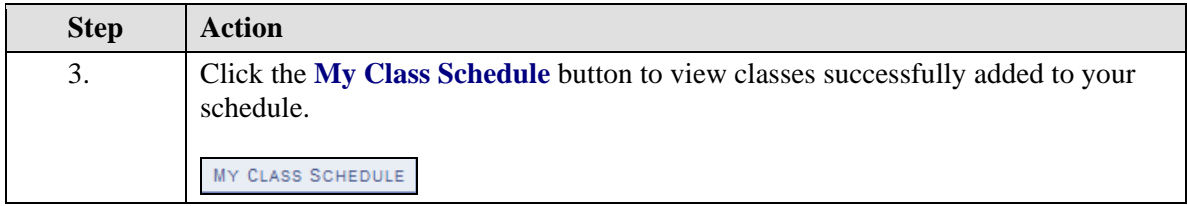

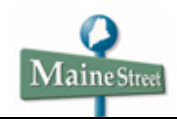

## **Add a Class without Using Wish List**

1. To add a class without going through the Wish List, click the **Add a Class** link in the **Academic** section of the **Student Center**. Search for the desired class in the same way as for the Wish List.

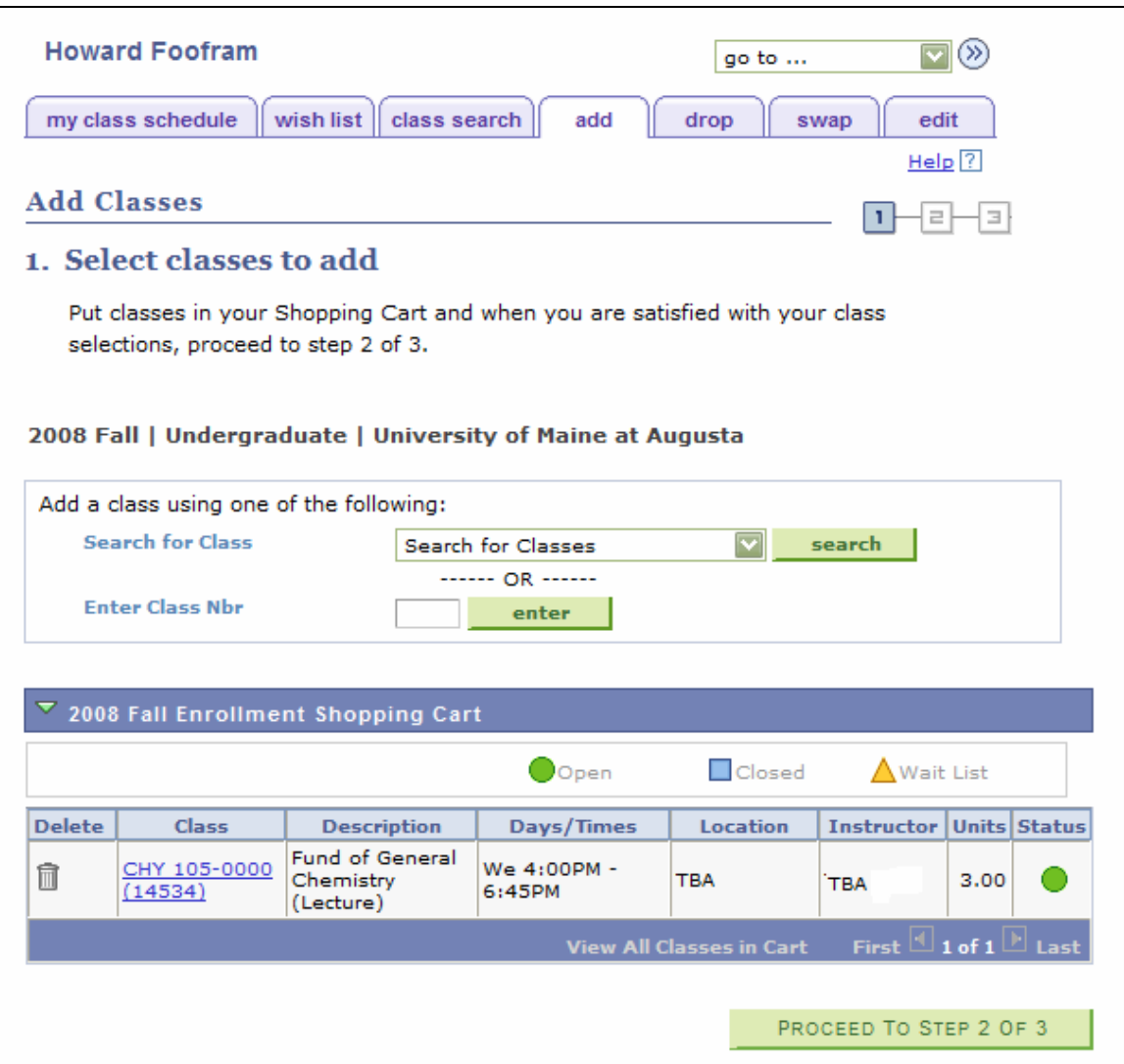

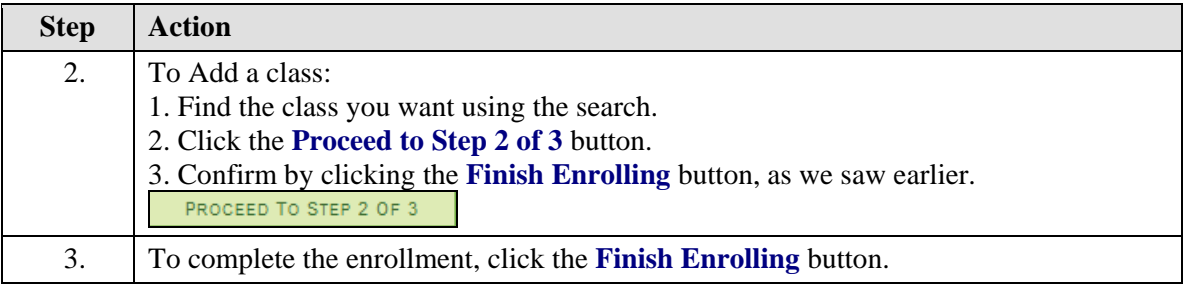

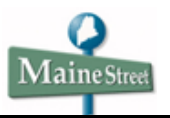

# **Drop a Class**

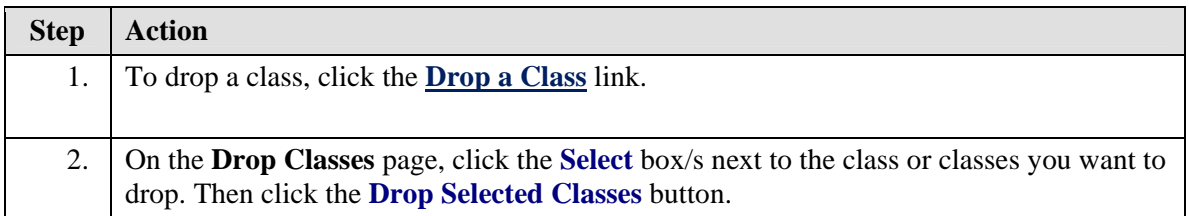

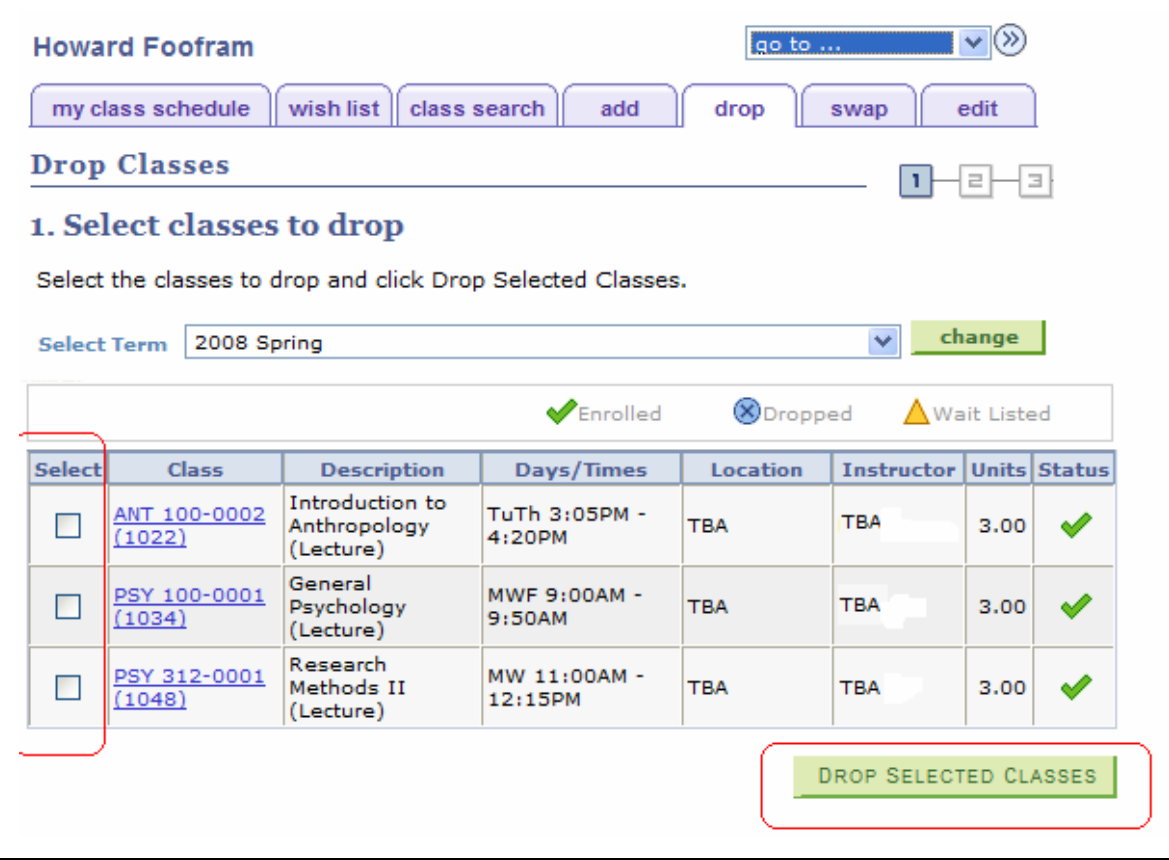

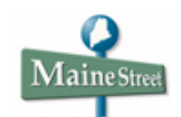

# **Swap a Class**

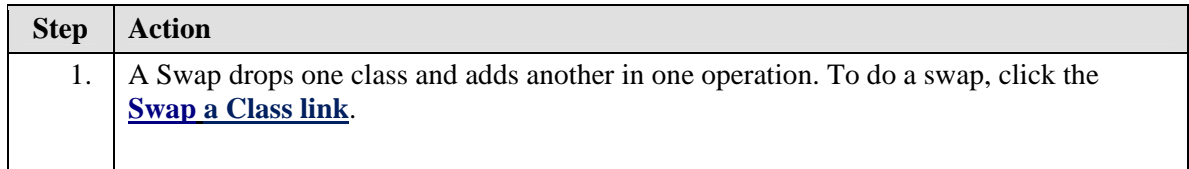

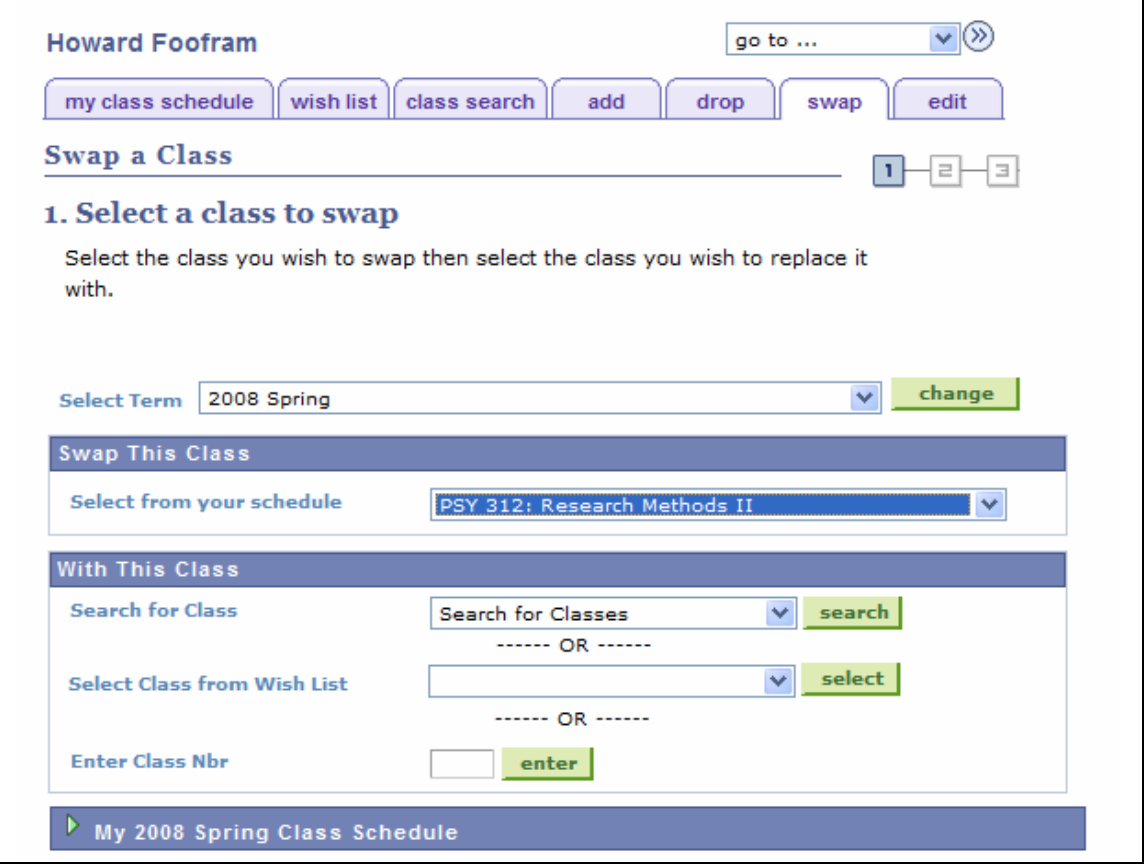

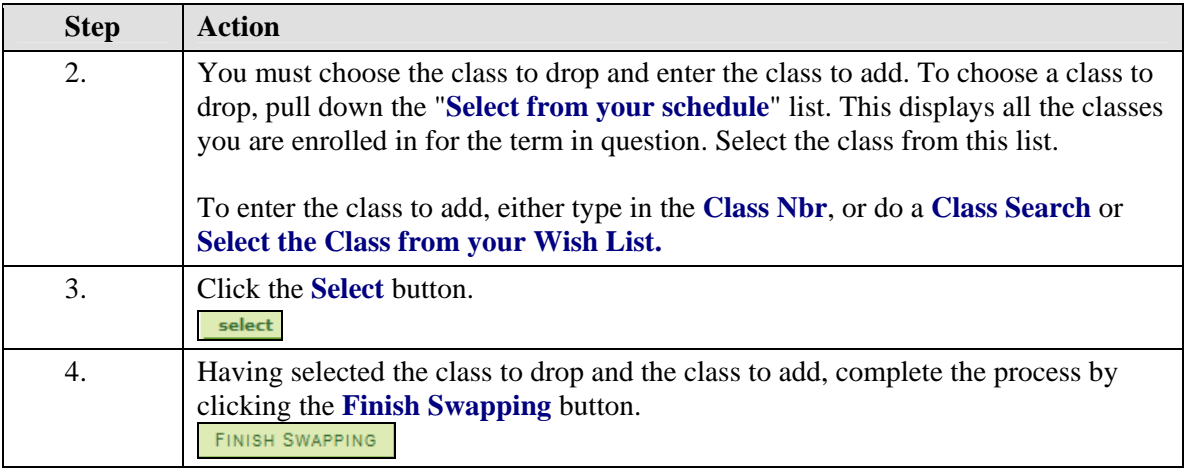

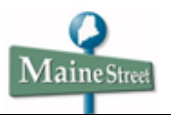

5. If the Swap fails due to a time conflict between the new class and another class on the student's schedule you will be still enrolled in the class you tried to drop. To fix the problem you can use the "**Swap Another Class**" button to select a different class to add.

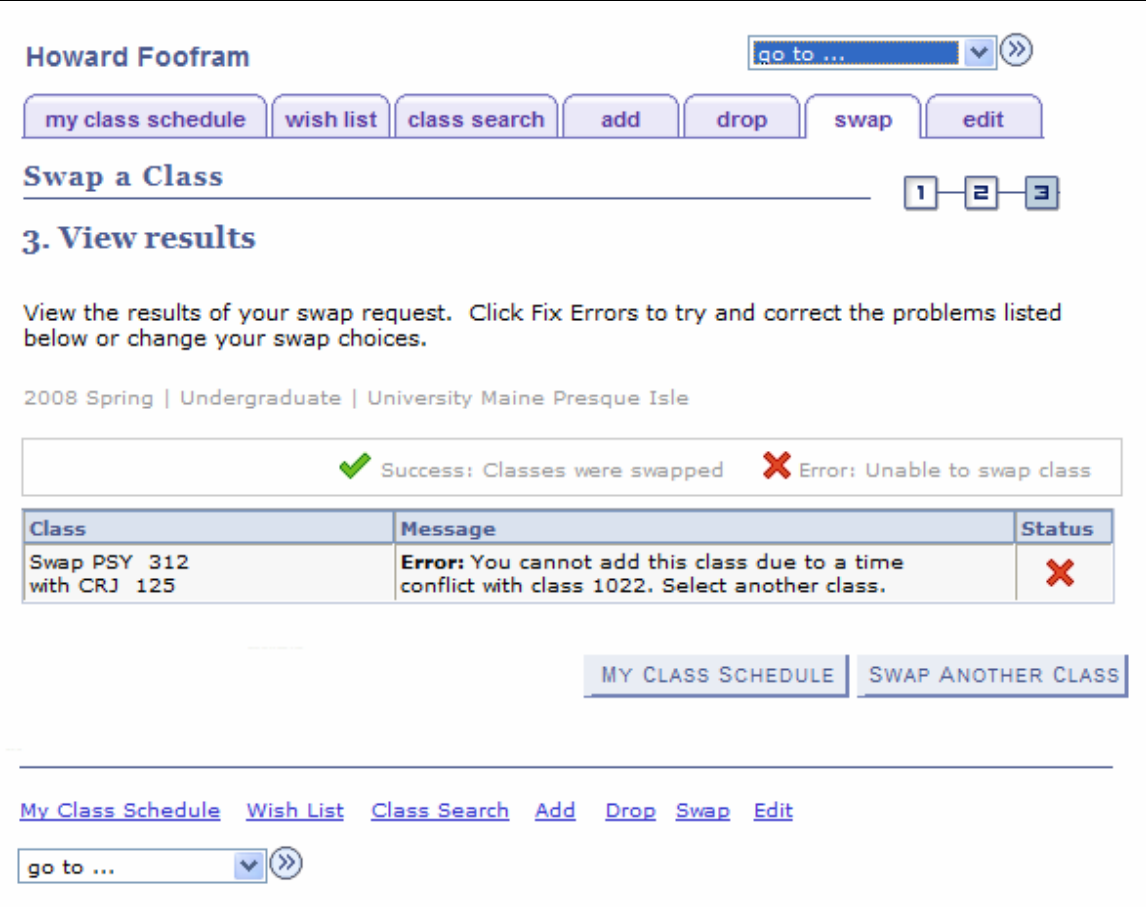

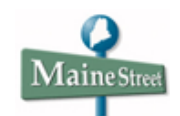

# **Edit Option**

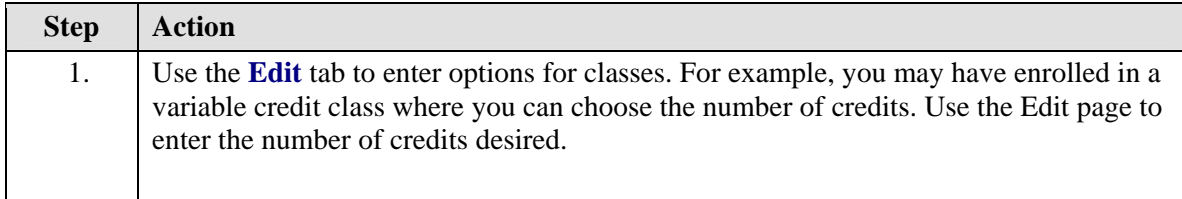

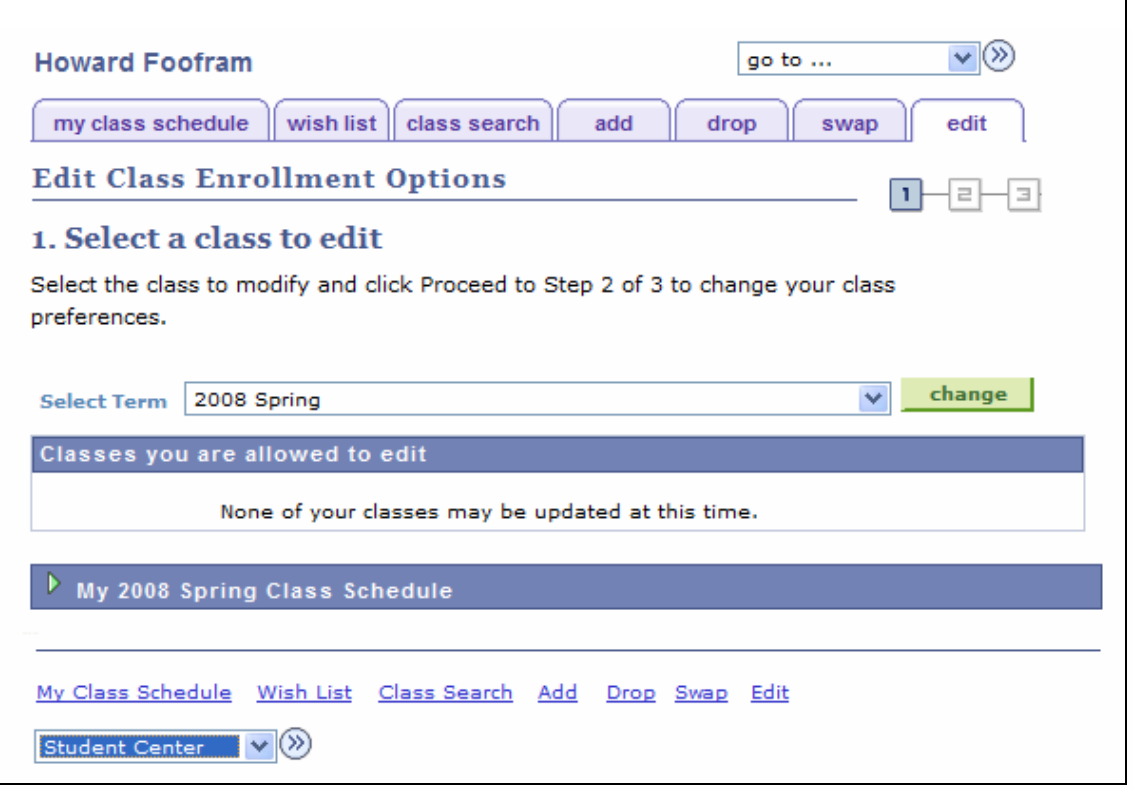

## **Return to Student Center**

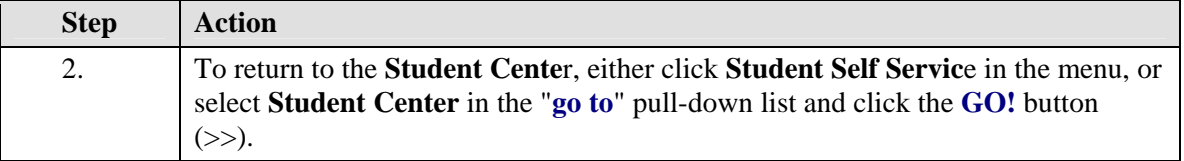